# **経費精算: 経費勘定科目コード**

# **設定ガイド**

# **最終更新日: 2017 年 1 月 10 日**

以下のコンカー ソリューションに適用されます。

#### ⊠ Expense

- $\boxtimes$  Professional/Premium edition
	- $\boxtimes$  Integrated with Professional/Premium Travel
- $\boxtimes$  Stand-alone
- $\Box$  Standard edition
	- $\Box$  Integrated with Standard Travel
	- $\square$  Stand-alone

 $\Box$  Travel

- $\Box$  Professional/Premium edition
	- $\Box$  Integrated with Professional/Premium Expense
	- $\Box$  Integrated with Professional/Premium Request
	- $\Box$  Stand-alone
- $\Box$  Standard edition
	- $\Box$  Integrated with Standard Expense
	- $\square$  Stand-alone
- □ Invoice Management
	- $\Box$  Professional/Premium edition
		- $\square$  Integrated with Professional/Premium Expense
		- $\Box$  Stand-alone
	- $\Box$  Standard edition
		- $\Box$  Integrated with Standard Expense
		- $\Box$  Stand-alone
- □ Authorization Request (formerly Travel Request)

 $\Box$  Professional/Premium edition

- $\Box$  Integrated with Professional/Premium Expense
- $\Box$  Integrated with Professional/Premium Travel
- $\Box$  Stand-alone
- $\Box$  Standard edition
	- $\Box$  Integrated with Standard Expense
	- $\Box$  Stand-alone

Concur Technologies Inc.

# 目次

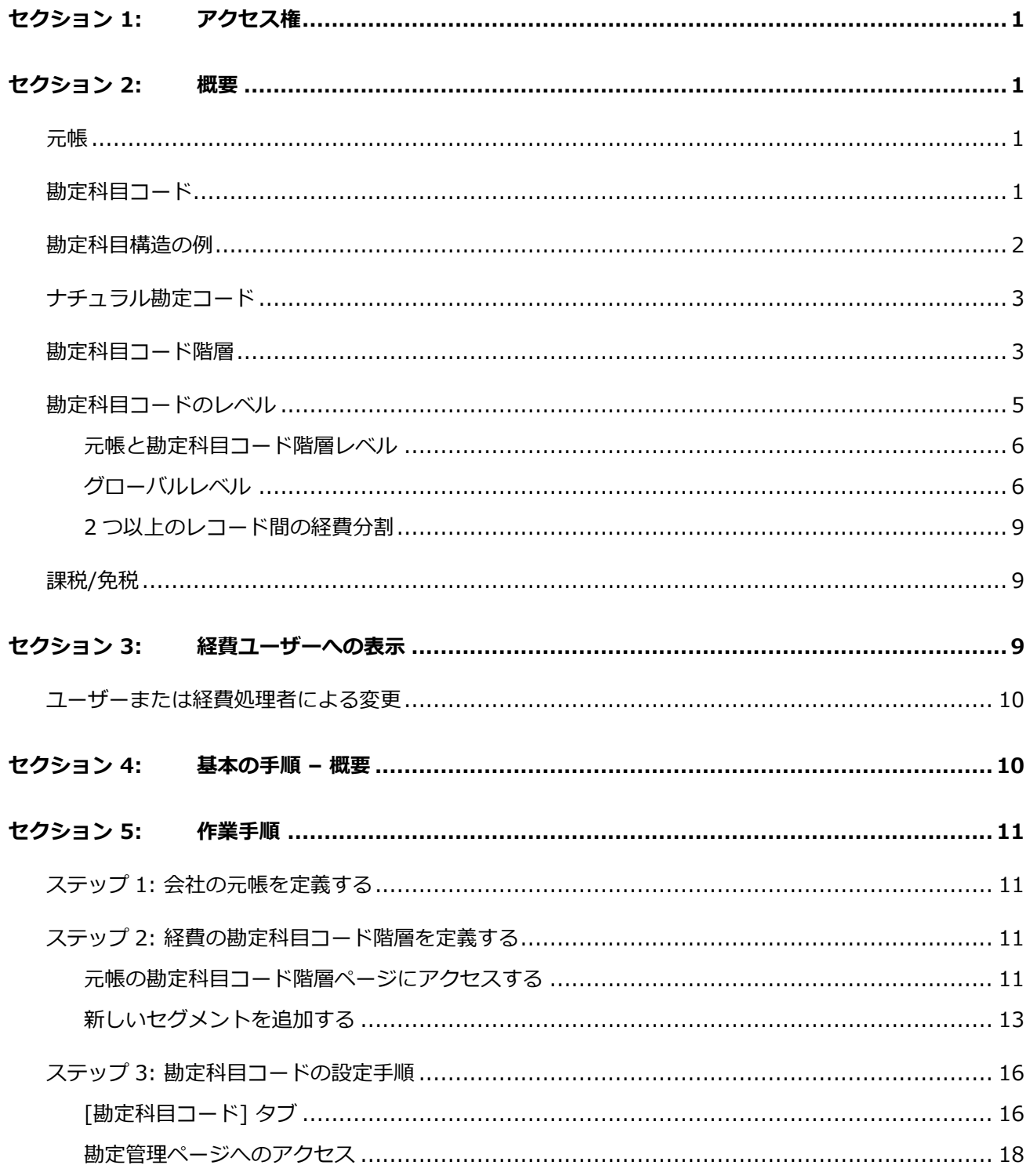

設定ガイド 経費精算: 勘定科目コード  $\,$  ii  $\,$ 

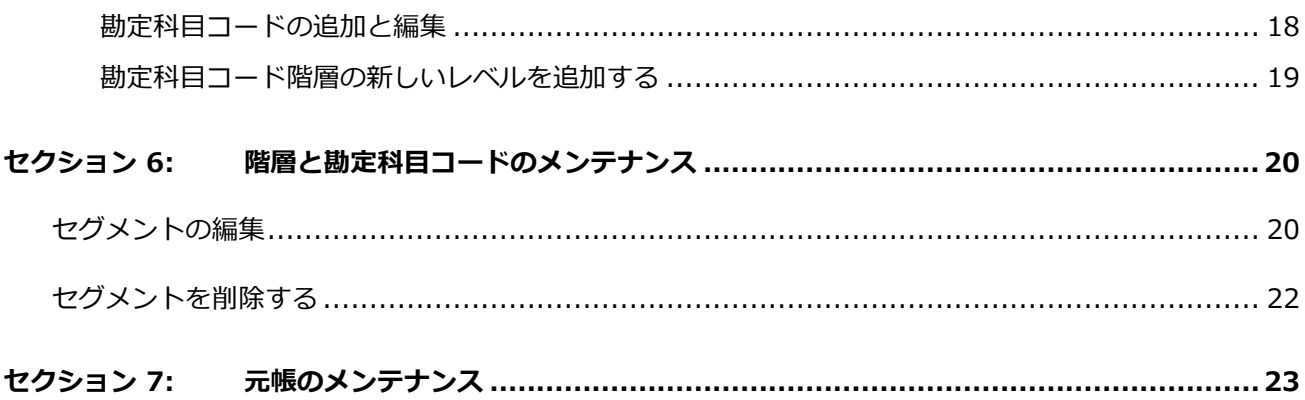

# **改訂履歴**

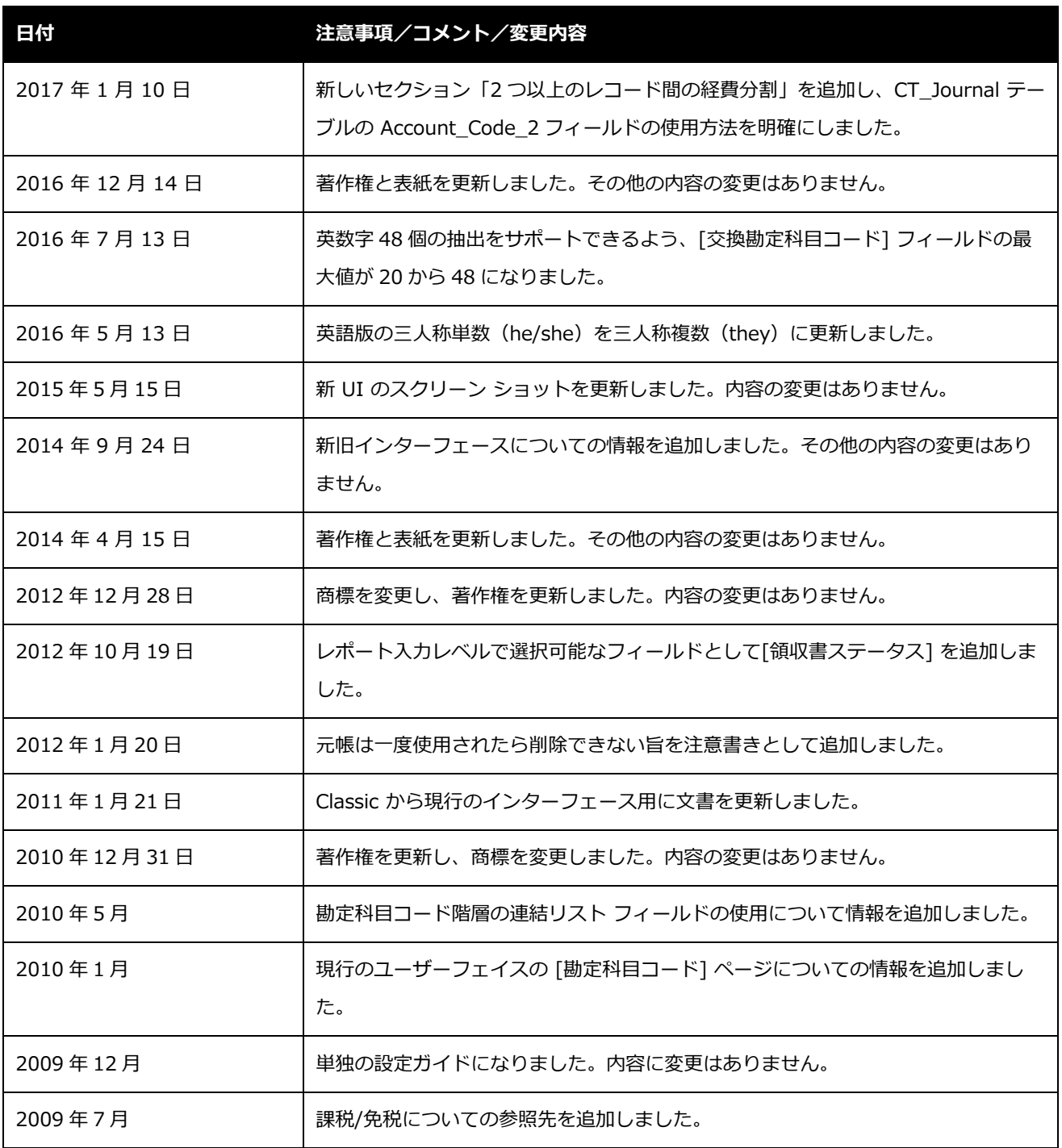

iv 設定ガイド 経費精算: 勘定科目コード

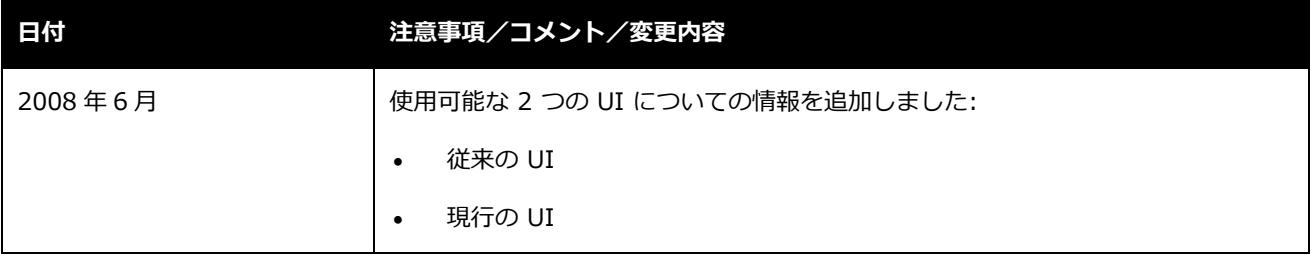

# **勘定科目コード**

# <span id="page-6-0"></span>**セクション 1: アクセス権**

ユーザーがこの機能へのアクセス権を持っているかどうかは場合によります。たとえば、特定の グループに対してのみアクセス権がある、または読取専用で作成や編集はできないなど、限定的 なアクセス権を持っている場合があります。

管理者はこの機能を使用する必要がありますので、適切なアクセス権がない場合は、社内の Concur 管理者に連絡してください。

<span id="page-6-1"></span>さらに、このガイドに記載されている作業は Concur にのみ許可されているものもあります。こ の場合、Concur クライアント サポートにリクエストしてください。

# <span id="page-6-2"></span>**セクション 2: 概要**

#### **元帳**

勘定科目コードは元帳の一部です。本ガイドの情報を利用する前に、元帳についてよく理解して おいてください。

元帳についての情報は設定ガイド「経費精算: 元帳」をご参照ください。

#### <span id="page-6-3"></span>**勘定科目コード**

経費タイプに勘定科目コードを関連付ける目的は、 Expense と会社の会計システムを連携する ことです。経費タイプが Expense の中で定義されているもの、一方、勘定科目コードは会社の 会計システム内で定義されているものです。経費タイプと勘定科目コードの対応表によって 2 つ のシステムが連携します。この対応表により Expense から抽出された金額をインポートによっ て正しく会計システムに適用し、さらに会計システムから会社の総勘定元帳へ正しく記録するこ とができます。

Expense で経費タイプと勘定科目コードを対応付けることによって、複数の元帳を使用したり、 元帳階層内の異なるレベルで異なる勘定科目コードを使用するなど、広範囲な会計システムの構 造に対応できます。(階層は国や組織単位、通貨、カスタムフィールドなどを基準にすることが できます。)Expense は最小限の設定で柔軟な対応をします。また、複製元として使用できる 汎用的な勘定科目コードの基本セット一式も用意されています。

 本ガイドには、法人カードの交換勘定コードと仮払申請の交換勘定コードについての情 報は**記載されていません**。ユーザーガイド「経費精算: 法人カードと会社請求の取引明 細書の管理」およびユーザーガイド「経費精算: 仮払申請管理」をご参照ください。

#### <span id="page-7-0"></span>**勘定科目構造の例**

会計システムごとに 1 つの元帳があるのが元帳と会計システムの一般的な関係です。1 つの元帳 には、勘定科目コードのセットを複数持たせることができます。

- **例 1:** ある会社 A には 2 つの元帳があります。1 つはアメリカ支社のためのもの、もう 1 つはカナダ支社のものです。カナダ支社は最近買収され、まだ従来の会計システムを 使用しているため、別の元帳を持っています。それぞれの元帳(アメリカ、カナダ)に、 それぞれの勘定科目コードのセットがあります。
- **例 2:** ある会社 B では、3 つの支社が同じ勘定科目表(勘定科目コードも 1 セット)を 使用しているため、元帳は 1 つです。
- **例 3:** ある会社 C は会社 A のように 2 つの異なる会計システムを使っています。そのた め元帳も 2 つあります。一方の支社には勘定コードが 1 セットあります。他方の支社で は、営業部の経費のうちいくつかを分けて追跡したいと考えています。そこで、まずす べての部門に適用するコードセットを定義し、そのコードのいくつかを営業用に特別に 定義しました。

#### <span id="page-8-0"></span>**ナチュラル勘定コード**

適切な会計処理を確実に行うため、会計システムには「誰が」「何を」取引したかを定義する勘 定科目のコード一式が必要です:

- 「誰が」の部分は、その経費が適用される事業の一部(部門、部署、コストセンターな ど)が関係します。
- 「何を」の部分は経費のタイプ(航空運賃、事務用品費、給与など)を表します。これ は会社の勘定科目表に関係するもので、ナチュラル勘定コードと呼ばれます。

たとえば、西部部門 (003) の従業員が、シアトル コスト センター (608) の営業部 (511) のための交際費(勘定科目表のコード 7000)を作成したとします。この場合、会社の会計シス テムが経費を特定するのに必要な勘定科目のフルコードは、003-608-511-7000 になります。

このガイドで説明する経費タイプと勘定科目コードの対応表には、「何を」の情報、つまり勘定 科目表の部分のみが関係します。上記の例で言うと、7000 です。「誰が」の部分(部門、部署、 コストセンターなど)は、従業員ヘッダーやレポート ヘッダー、あるいは経費レベルの情報で あるため、経費タイプと勘定科目コードの対応表に含まれません。

**NOTE:**システムは抽出処理の際に「誰が」と「何を」どちらの要素も情報として取り込みます。 「何を」の情報を経費タイプ/勘定科目コード対応表から取得し、「誰が」の情報を従業 員ヘッダーまたはレポート ヘッダー、経費から取得します。

#### <span id="page-8-1"></span>**勘定科目コード階層**

元帳には勘定科目コードの階層があります。最も簡単な階層は、元帳と経費タイプのみを基準に したものです。たとえば、ある元帳に関連する Expense ユーザーであれば、誰が作成しても交 際費はすべて同じ勘定科目コードになります。

階層が複雑になると、元帳、経費タイプ、さらにその他の要素が基準になります。たとえば、あ る元帳に関連する Expense ユーザーが特定の部門や部署、あるいはコスト センターに属してい れば、誰が作成しても作成した交際費はすべて同じ勘定科目コードになります。

経費精算: 勘定科目コード設定ガイド 3. いっちょう 3. いっちゃく 3. いっちゃく 3. いっちゃく 3. いっちゃく 3. いっちゃく 3. いっちゃく 3. いっちゃく 3. いっちゃく 3. いっちゃく 3. いっちゃく 3. いっちゃく 3. いっちゃく 3. いっちゃく 3. いっちゃく 3. いっちゃく 3. いっちゃく 3. いっちゃく 3. いっちゃく 3. いっちゃく 3. いっちゃく 3. いっちゃく 3. い 最終更新日: 2017 年 1 月 10 日 © 2004 - 2017 Concur Technologies Inc. All rights reserved.

管理者は特定のレポートや経費、配賦の情報を基準の定義に使用することができます。以下に例 を示します。

- レポートに関する基準:
	- **国コード:** 従業員ヘッダーに表示される Expense ユーザーの国。
	- **通貨:** 払戻通貨。ユーザーが払戻を受ける通貨。
	- **ポリシー:** レポートに関連するポリシー。
	- **組織単位 1-16:** 会社によって定義される部門や部署など。
	- **カスタム 1-20:** 会社が定義するカスタムフィールドです。
- 経費に関する基準:
	- **国外または国内:** 経費が発生した国がユーザーの国と同じかどうか比較します。
	- **◆ 通貨:** 経費が発生した通貨。
	- **支払タイプ:** 経費に関する支払タイプ。
	- **組織単位 1-16:** 会社によって定義される部門や部署など。
	- **カスタム 1-40:** 会社が定義するカスタムフィールドです。
- 配賦に関する基準:
	- **カスタム 1-20:** 会社が定義するカスタムフィールドです。

ユーザーが経費を保存すると、システムは経費タイプ、元帳、その他の基準に基づいた正しいア カウントコードを検索します。

**NOTE: [レポート]** を選択した場合、経費タイプの勘定科目コードを検索する際にレポートのフ ィールド データが使用されます。**[レポート入力]** を選択した場合、経費タイプの勘定 科目コードを検索する際に経費エントリのフィールド データが使用されます。たとえば レポートと経費の両方に、組織単位「部門」を基準として定義したとします。その場合、 一人の従業員に対して、その従業員から取得した部門情報がレポートに 1 つ、さらにも う一つ部門情報が経費エントリに存在している可能性があります。

勘定科目コードの階層レベルによって、エントリに異なる勘定科目コードを割り当てる

ことができます。

また、この元帳を使用する従業員は使用するレポートフォームに、フィールドを選択し て追加する必要があります。レポート フォームにフィールドが見つからない場合は、勘 定科目コードを正しく見つけることができないため、エラーが発生します。たとえば、 勘定科目コードの階層で組織単位 2 のフィールドが「部門」と設定されていて、かつ [レポート] にこのフィールドが選択されていたとします。レポート フォーム内でこのフ ィールドが入力されていない場合、システムは常に null として 「部門」で勘定科目コ ードを検索するため、検索結果を返せないことがあります。レポート フォームは、ポリ シーに対して定義されています。ポリシーは別の元帳の従業員も使用するものであるた め、利用が難しい場合があります。

**NOTE:**階層の一部として連結リストフィールドを設定することも可能です。この時、連結フィ ールドの上位レベルを追加する必要はありません。設定が完了すると、勘定科目コード のページで新規の上位階層レベルを追加する際、システムが管理者に上位レベルのリス ト フィールドを選択するよう促します。

## <span id="page-10-0"></span>**勘定科目コードのレベル**

勘定科目コードは次のうちどのレベルでも定義できます:

- グローバル
- 元帳
- 勘定科目コード階層

どのレベルも必須ではありません。ただし経費を処理するためには、いずれかのレベルで各経費 タイプに勘定科目コードを定義しておく必要があります。レベルの組み合わせは自由です。たと えば、勘定科目コードのほとんどを元帳レベルに、残りのいくつかを階層レベルに定義し、グロ ーバル レベルには何も定義しないということが可能です。必要であれば、すべての勘定科目コ ードをグローバル レベルに定義することも可能です。各レベルでの定義方法と目的を以降のペ ージで説明します。

<span id="page-11-0"></span>一般的なシナリオは、まず勘定科目コードを元帳レベルに定義し、勘定科目コード階層レベルに **例外**を定義することです(勘定科目コード階層レベルを使用している場合)。図 1 の例では、先 述した会社 C に 2 つの元帳があることを示しています。一方は支社 A、他方は支社 B のもので す。支社 B では、勘定科目コードは元帳レベルで設定されており、そのコードは会社の大半の部 門に適用されます。ところが、営業部だけはいくつか特定の経費を追跡したいため、営業部用に 異なるコードを設けました。**営業用にコードのセット一式をすべて定義する必要はありません。 元帳の基本コードと異なるものだけを定義します**(この例では交際費と見本市参加料)。交際費 と見本市参加料以外の経費には、元帳の基本コードを使用します。

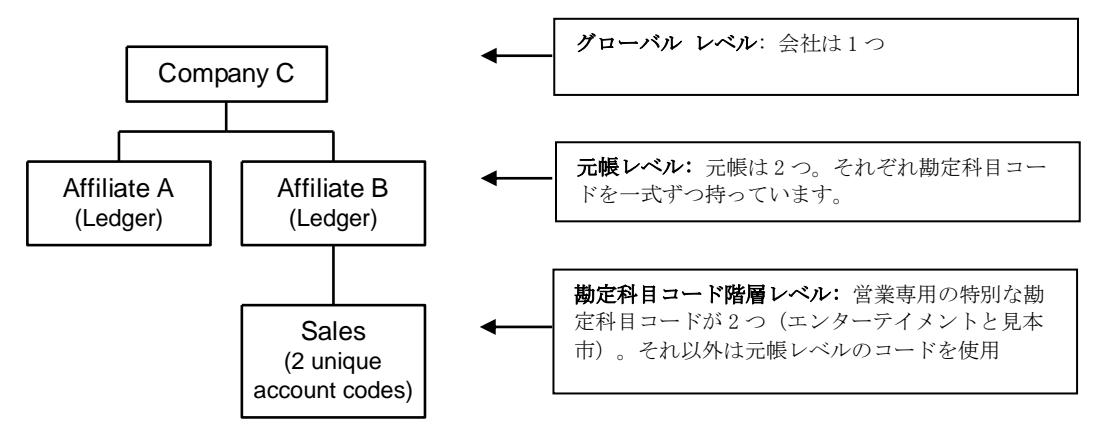

*図 1: グローバル、元帳、勘定科目コード階層のレベル*

営業部の従業員が経費を保存すると、システムは適切な勘定科目コードを検索します。システム は、交際費と見本市参加料の経費には営業用に定義されたコードを使用します。他の経費には、 元帳レベルに定義されたコードを使用します。

#### <span id="page-11-1"></span>**グローバルレベル**

グローバルの勘定科目コード一式は、元帳レベルの上位にあるもので、複製元として使用できる 汎用的なコードの基本セットです。

この例では、システムが勘定科目コードを検索する工程とコードのグローバル セット一式の目 的を説明します(表 1)。

**NOTE:**システムは、私費とマークされた経費に対しては勘定科目コードを検索しません。

#### *表 1: 勘定科目コードの検索*

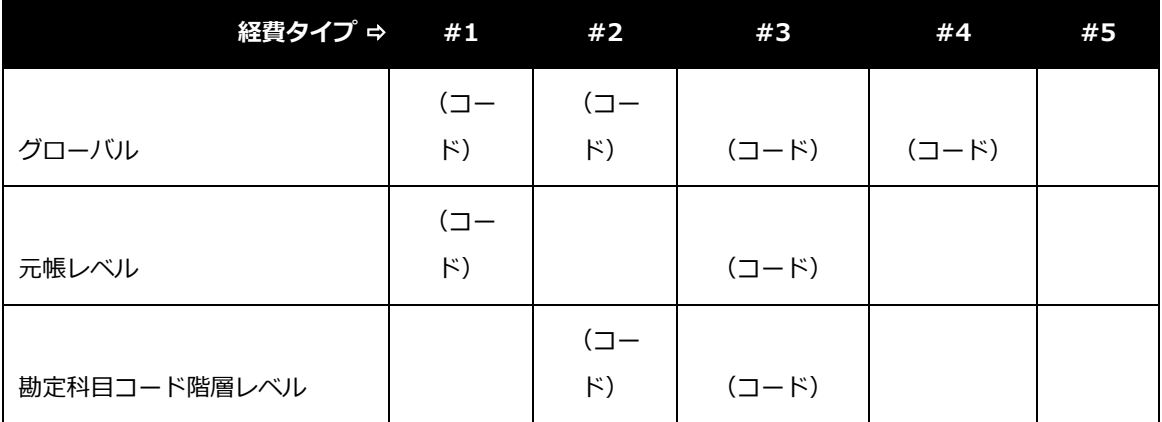

経費が保存されるとシステムは適切な勘定科目コードを検索します。検索は最下位のレベルから 始まります。システムがコードを特定する様子を表 1 の例で説明します。

- 経費タイプ#1 に対しては、元帳レベルのコードを特定します。
- 経費タイプ#2 と#3 には、勘定科目コード階層レベルのコードを特定します。
- 経費タイプ#4 には、グローバル レベルのコードを特定します。
- 経費タイプ#5 には勘定科目コードがないと判断します。**経費に勘定科目コードがなけ れば、処理ができません。**ユーザーにメッセージが表示され、管理者が勘定科目コード を入力するまでこの経費に関連するレポートを提出できません。

**NOTE:**ユーザーに不便をかけないよう、管理者はすべての経費タイプに勘定科目コード を対応付けておいてください。グローバル コードの使用をお勧めします。

勘定科目コードのグローバル セット一式にはいつくかの使い道があります:

• 単一の勘定科目表を使用している場合、会社はグローバル レベルにコード一式を定義す ることができます。例えば、先述した会社 B は 3 つの支社が同じ会計システムと共通の 勘定科目表を使用しているため、持っている元帳は 1 つです。元帳レベルに 3 つの異な るコード一式を持たせる代わりに、この会社ではグローバル レベルに同じ 1 つのコード 一式を設定しています。

|       |         | 航空運賃 レンタカー 交際費 |         | 見本市参加料  | 鉄道      |
|-------|---------|----------------|---------|---------|---------|
| グローバル | 6100-01 | 6400-01        | 7000-01 | 8200-01 | 8250-01 |
| 支社 1  |         |                |         |         |         |
| 支社 2  |         |                |         |         |         |
| 支社 3  |         |                |         |         |         |

**表 2:** グローバル勘定科目コードのみが定義されています。

システムはすべての元帳のすべての経費に対してグローバル コードを使用します。

• 先述したとおり、経費に勘定科目コードがない場合はユーザーにメッセージが表示され、 グローバル設定の管理者がコードを入力するまでは経費を提出できません。ユーザーに 不便をかけないよう、すべてのグローバル コードは、コードが欠けた勘定科目に対応す ることができます(表 3)。この勘定科目コードは、コードのない勘定科目に対処する よう明確に設定された勘定科目に対応します。

Expense がこのような勘定科目を提出した時は、欠けているコードを修正する必要があ ります。通常は、取引金額を手動で移すことになりますが(「コードのない勘定科目」 から正しい勘定科目へ)、ユーザーに不便をかけることはありません。

**表 3:** コードの欠けた勘定科目に対応するグローバル コード

|            | 航空運賃     | レンタカー    | 交際費      | 見本市参加<br>料 | 鉄道       |
|------------|----------|----------|----------|------------|----------|
| グローバル      | 10000-01 | 10000-01 | 10000-01 | 10000-01   | 10000-01 |
| 支社 B       | 6100-01  | 6400-01  | 7000-01  | 8200-01    |          |
| 支社 B - 営業部 |          |          | 7000-02  | 8200-02    |          |

表 3 では電車および鉄道代の経費が、コードの欠けた勘定科目を補うコード 10000-01 に割り当てられます。

#### <span id="page-14-0"></span>**2 つ以上のレコード間の経費分割**

勘定科目コード 2 は、経費を複数のレコードに分割するときにジャーナル レコードに使用しま す。たとえば以下のとおりです。

- **出張手当:** 勘定科目コード 2 は、手当限度額を超える金額に使用します。
- **走行距離:** 勘定科目コード 2 は、私的な走行経費のレートがある場合の私的な走行距離 に使用します。
- **課税/免税:** 勘定科目コード 2 を構成に基づいて使用できます。

#### <span id="page-14-1"></span>**課税/免税**

次の勘定科目コードを定義することも可能です:

- **課税可能:** 従業員に課税される経費を把握するため、課税部分と非課税部分に経費を 「分割」することができます。たとえば、会社が従業員に車両走行経費を公定レートよ り高いレートで支払った場合は、差額が従業員に対して課税される国がいくつかありま す。
- **免税:** 同席者の人数を基準に免税部分と非免税部分に経費を「分割」することができま す。たとえば、同席者の人数や、同席者が従業員か否かによって交際費の一部が(会社 の納税申告時に)免税になる国がいくつかあります。
- <span id="page-14-2"></span>さらに詳しい情報は、設定ガイド「経費精算:課税/免税」 をご参照ください。

# **セクション 3: 経費ユーザーへの表示**

ユーザーは経費タイプに付与された勘定科目コードを目にすることはありません。また、コード を変更することもできません。勘定科目コードに問題があることをユーザーが知る機会は、コー ドが存在しない経費タイプを保存した時だけです(システムがコードを特定できないため)。そ の時はユーザーにメッセージが表示され、管理者が勘定科目コードをシステムに入力するまで経 費を提出することができません。

**NOTE:**コード不在によってユーザーに不便をかけないよう、管理者は**すべての**経費タイプに勘 定科目コードを対応付けておいてください。グローバル コードの使用がお勧めです。

#### <span id="page-15-0"></span>**ユーザーまたは経費処理者による変更**

先述したとおり、システムは経費の保存時に適切な勘定科目コードを探索します。ユーザーが経 費を保存し、システムがその経費に適切な勘定科目コードを特定したとします。その後ユーザー が違う経費タイプを選択したり、経費を明細化したり、または勘定科目コード階層で定義された 経費やレポートに関連するフィールドを修正したりすると、システムは再びコードを探索します。 経費処理者が勘定科目コード階層で定義された経費やレポートに関連するフィールドを修正した 場合も、システムは再びコードを探索します。

<span id="page-15-1"></span>**NOTE:**システムは、私費とマークされた経費に対しては勘定科目コードを検索しません。

# **セクション 4: 基本の手順** – **概要**

ここでは簡単に手順を説明します。詳細は次のセクションをお読みください。

• **ステップ 1:** 会社の元帳を用意してください。

元帳の設定についての情報は設定ガイド「経費精算: 元帳」をご参照ください。

- **ステップ 2:** 元帳に勘定科目コード階層を定義します。
- **ステップ 3:** 経費タイプを次の勘定科目コードに割り振ります。
	- ◆ グローバル コード
	- ◆ グローバル元帳レベル コード
	- 階層レベルコード

# <span id="page-16-1"></span><span id="page-16-0"></span>**セクション 5: 作業手順**

#### **ステップ 1: 会社の元帳を定義する**

会社の元帳を定義する際の詳しい情報は設定ガイド「経費精算: 元帳」をご参照ください。

#### <span id="page-16-2"></span>**ステップ 2: 経費の勘定科目コード階層を定義する**

勘定科目コード階層は元帳ごとに定義し、編集することが可能です。階層は勘定科目コードの割 り当てに使用されるデータ フィールドを定義します。元帳ごとに少なくとも 1 つの経費タイプ 勘定科目コード セグメントを持たせる必要があります。これらのセグメントを定義するために フィールドを使用します。フィールドは、勘定科目を定義する時に使用した順序で階層内にリス トされます。

勘定科目コード階層にセグメントを追加できるのは、グローバル Expense 構成管理者 のみです。 グループ Expense 構成管理者は読み取り専用のテキストを閲覧することができます。

#### <span id="page-16-3"></span>**元帳の勘定科目コード階層ページにアクセスする**

- **▶ 元帳の勘定科目コード階層ページにアクセスするには** 
	- 1. **[管理]** > **[経費精算]** に進みます。
	- 2. **[勘定管理]** をクリックします。
	- 3. **[勘定科目構造]** をクリックします。
	- 4. **[元帳名]** の下から目的の元帳を選択します。

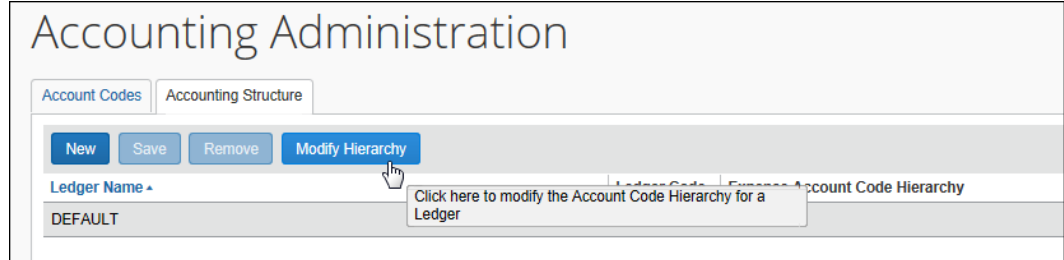

経費精算: 勘定科目コード設定ガイド ねんしょう しんしょう しんしん しゅうしん しんしん しんこう しんりょく しょうりょく 最終更新日: 2017 年 1 月 10 日 © 2004 - 2017 Concur Technologies Inc. All rights reserved.

5. **[階層の修正]** をクリックします。**[元帳の勘定科目コード階層]** ページが表示されます。

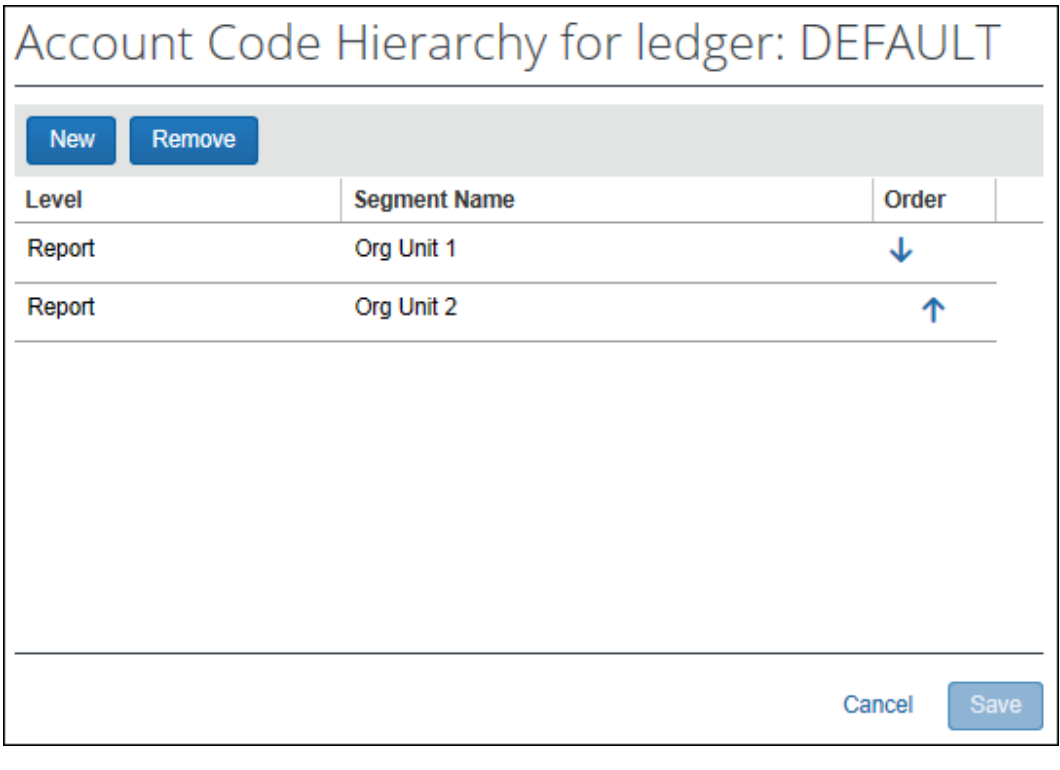

**NOTE:**セグメントを元帳に追加したことがなければ、このページは空白です。初期値は ありません。

## <span id="page-18-0"></span>**新しいセグメントを追加する**

- **新しいセグメントを追加するには:**
	- 1. **[元帳の勘定科目コード階層]** ページで **[新規]** をクリックします。
	- 2. このページで新しい行を追加します。各行には 2 つのドロップ ダウンリストがあり、こ れを直接クリックして開きます。

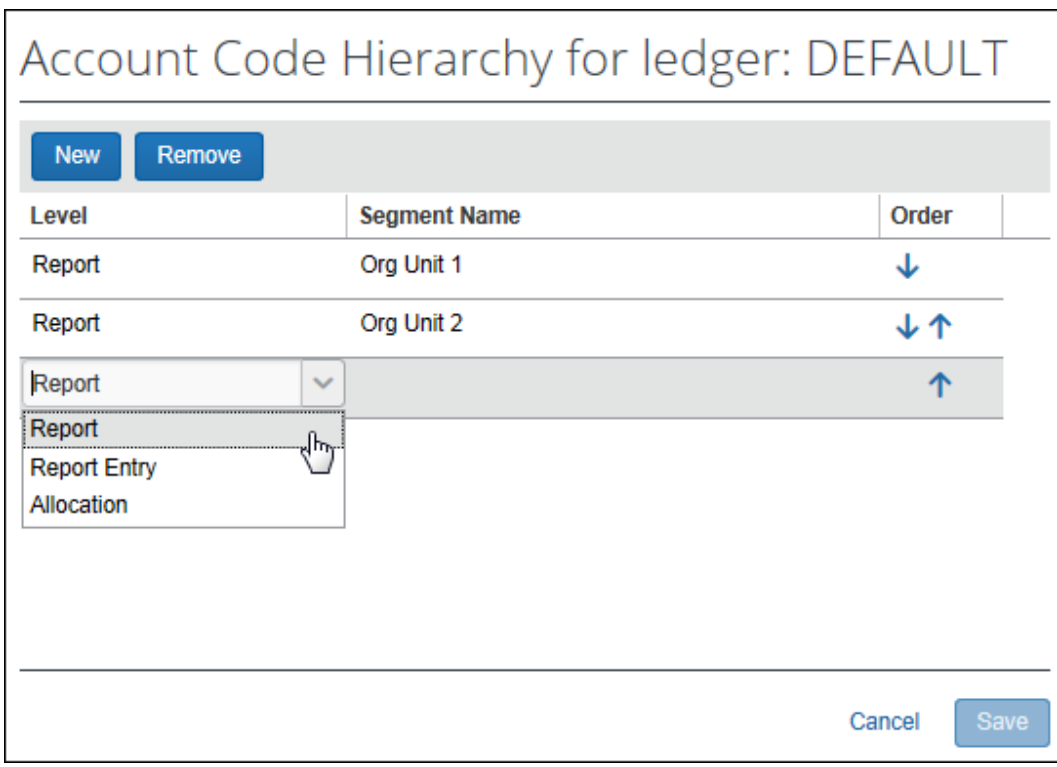

3. 次の情報を入力します。

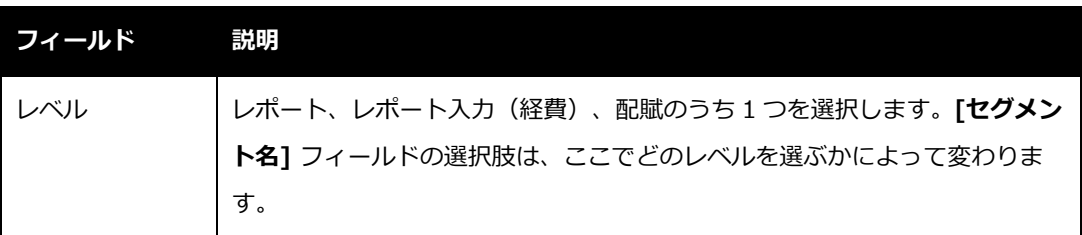

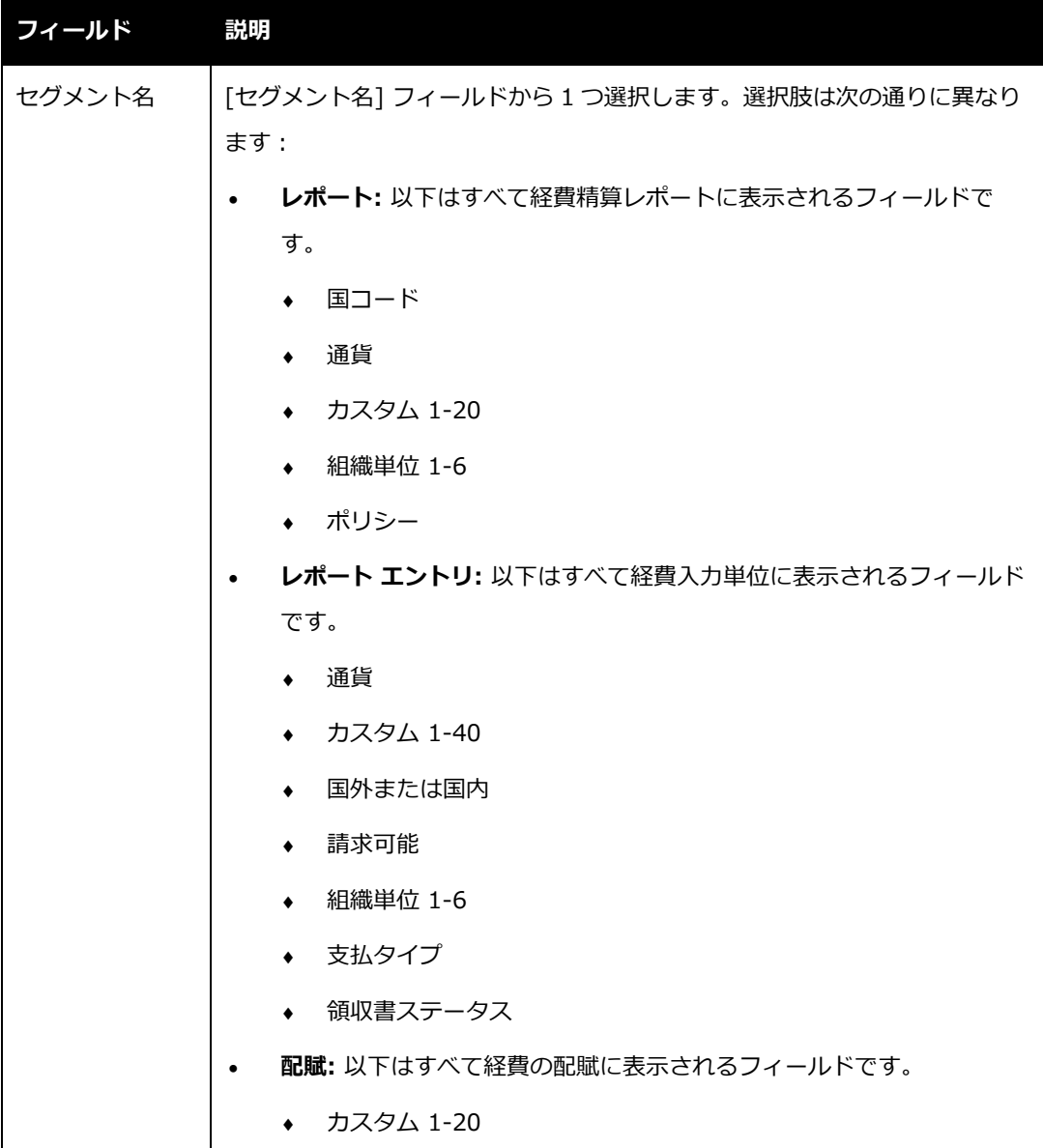

4. オプション: 上下の矢印をクリックするとセグメントを移動することができます。適切 な位置に移動して順序を変更してください。

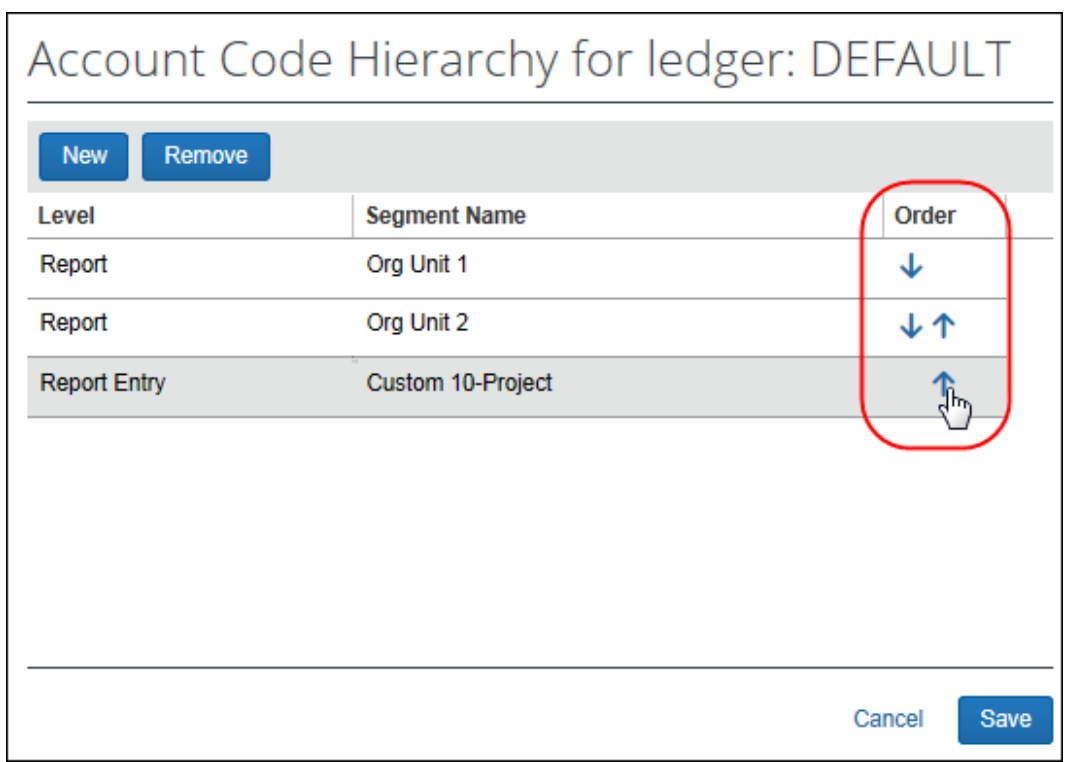

5. **[保存]** をクリックします。新しいセグメントが追加されました。画面が **[勘定構造]** に 戻ります。

# <span id="page-21-0"></span>**ステップ 3: 勘定科目コードの設定手順**

# <span id="page-21-1"></span>**[勘定科目コード] タブ**

**[勘定管理]** ページの **[勘定科目コード]** タブを使って勘定科目コードを入力・編集し、新しいコ ード階層の新しいレベルを追加します。

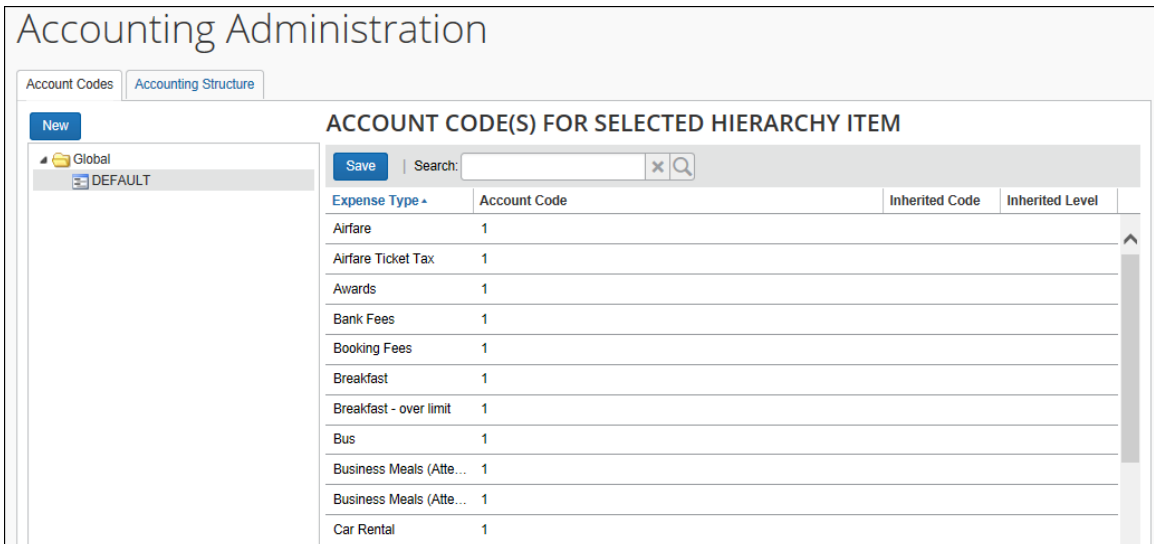

勘定科目コード階層は左側のペインに表示されます。ルート ノードはグローバルです。レベル 1 は元帳です。元帳に勘定科目コード階層を設けている場合はレベルの数が設定されていても、 レベル 2 と表示されます。左のペインで選択したノードの経費に対応する勘定科目コードのフィ ールドが右のペインに表示されます。下記は右のペインの列についての説明です。

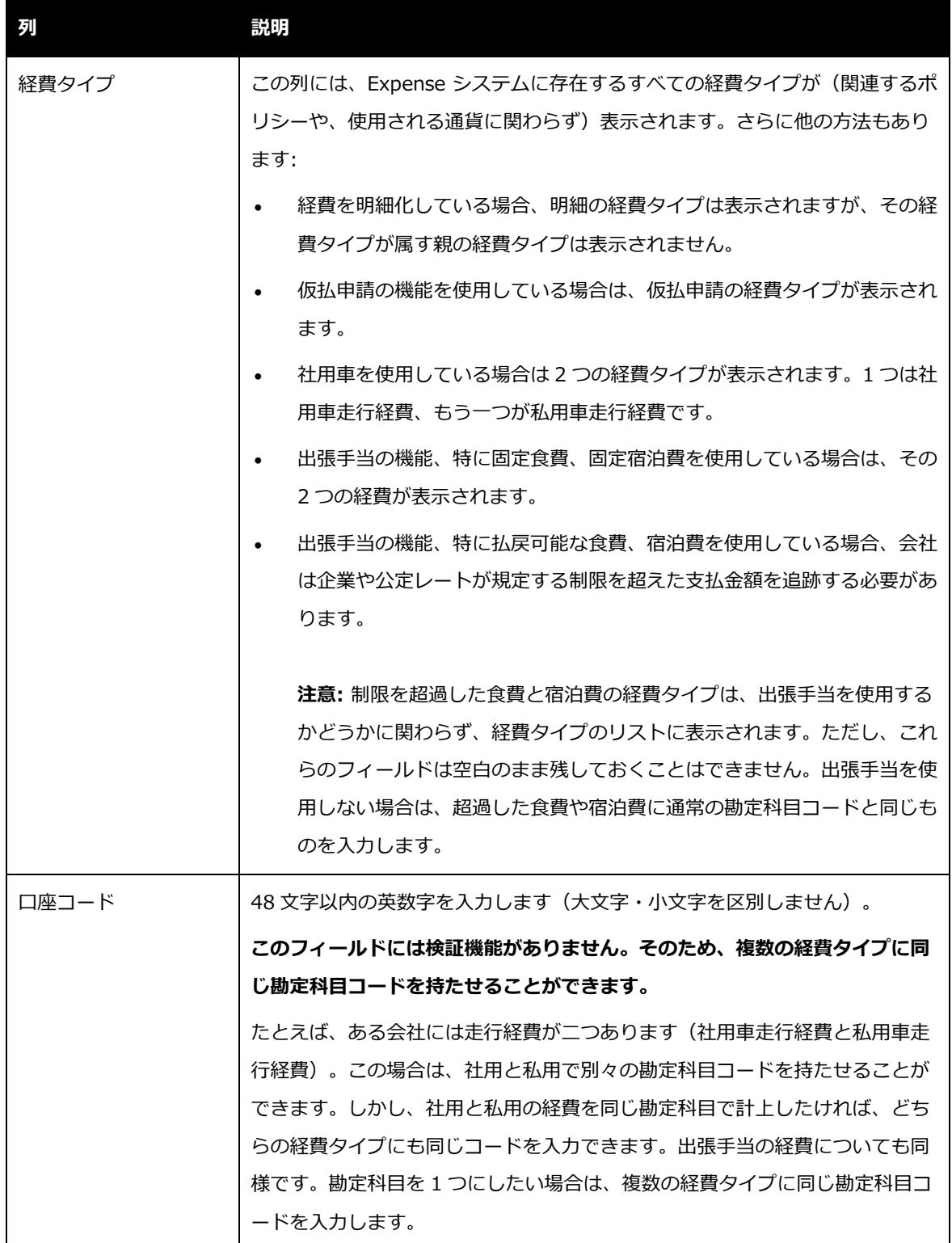

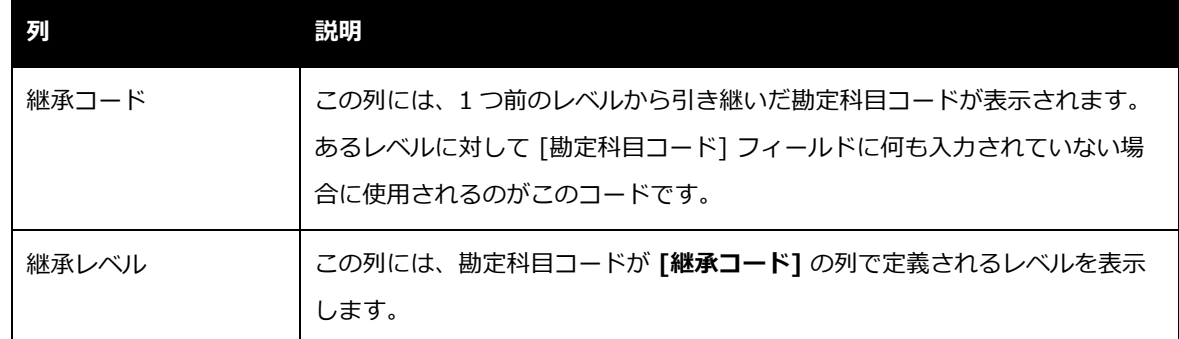

#### <span id="page-23-0"></span>**勘定管理ページへのアクセス**

- **▶ 勘定管理ページへアクセスするには:** 
	- 1. **[管理]** > **[経費精算]** に進みます。
	- 2. **[勘定管理]** をクリックします。**[勘定管理]** ページの **[勘定科目コード]** タブが表示され ます。

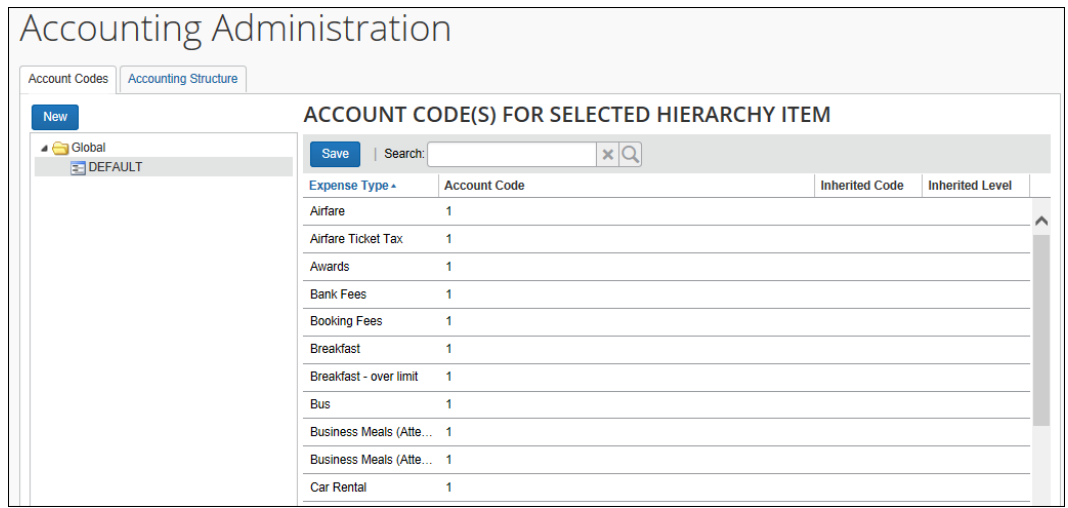

#### <span id="page-23-1"></span>**勘定科目コードの追加と編集**

- **勘定科目コードを追加・編集するには:**
	- 1. **[勘定科目コード]** タブの左側のペインで勘定科目コード階層から目的のレベルを選択し ます。右側のペインにコードの値が表示されます。

**NOTE: [検索]** フィールドを使用して特定のコードを検索することができます。

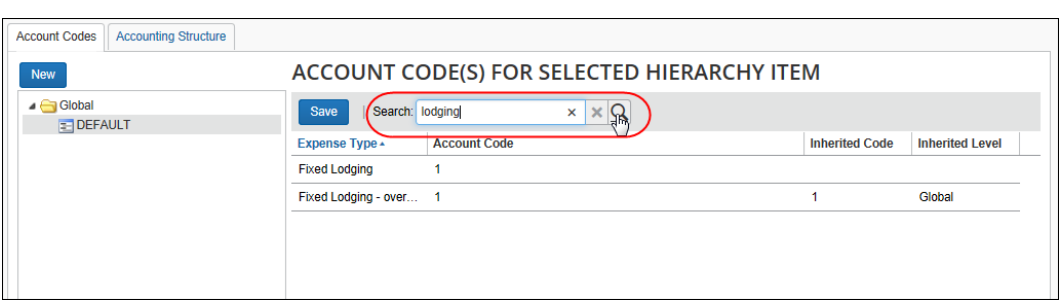

2. **[勘定科目コード]** の列をクリックして、コードを入力します。

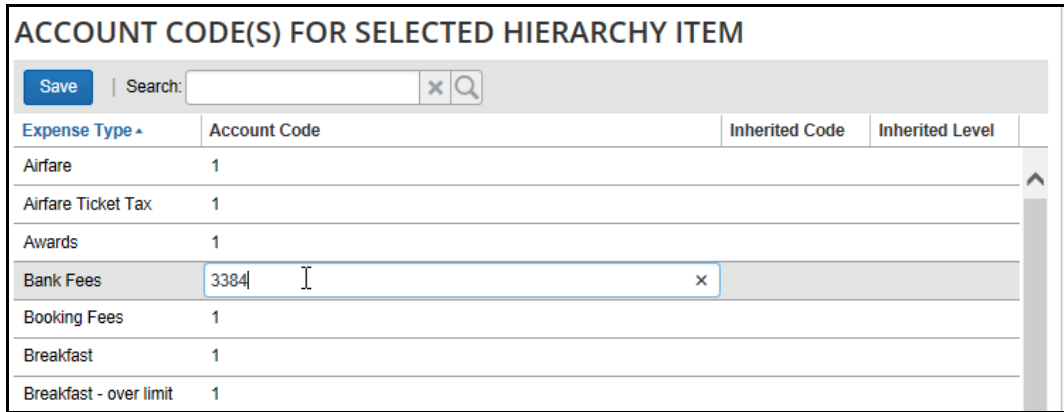

3. **[保存]** をクリックします。

## <span id="page-24-0"></span>**勘定科目コード階層の新しいレベルを追加する**

- **勘定科目コード階層の新しいレベルを追加するには:**
	- 1. 目的の階層レベルを選択します。
	- 2. **[新規]** をクリックします。

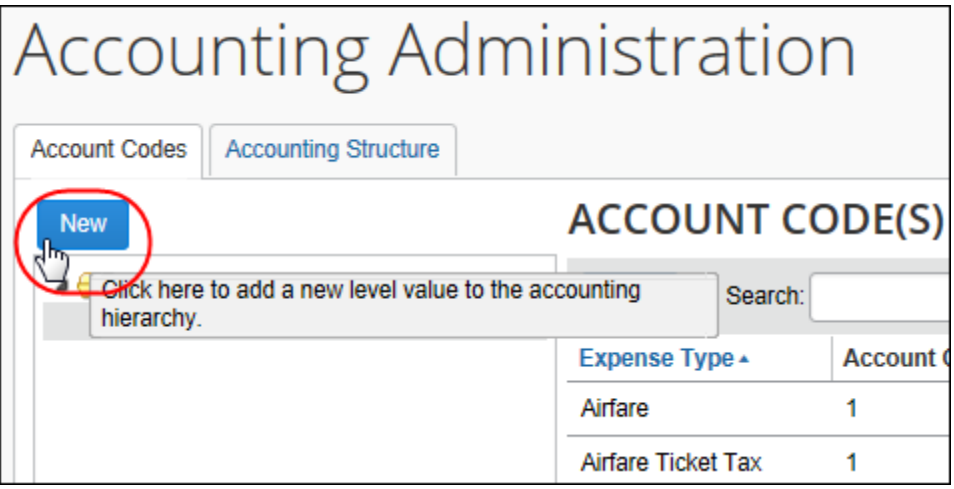

3. 新しい階層レベルの名前を入力するか、リストの値を選択して編集します。

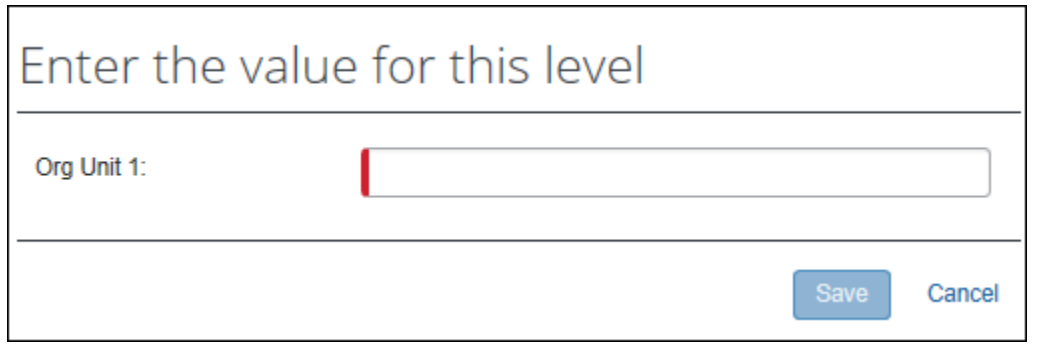

**NOTE:**勘定科目コード階層に連結リストフィールドが含まれている場合は、上位レベル のフィールドも同様に表示されます。

<span id="page-25-0"></span>4. **[保存]** をクリックします。

# <span id="page-25-1"></span>**セクション 6: 階層と勘定科目コードのメンテナンス**

## **セグメントの編集**

セグメントが元帳に追加された後に編集ができます。

! **警告:** セグメントに変更を加えたり順序を入れ替えたりすると、元帳の階層構造も変更され ます。また、現在の構成が無効になる場合があります。

- **既存のセグメントを編集するには:**
	- 1. **[勘定科目構造]** をクリックします。
	- 2. 対象のセグメントの元帳を選択します。
	- 3. **[階層の修正]** をクリックします。**[元帳の勘定科目コード階層]** ページが表示されます。

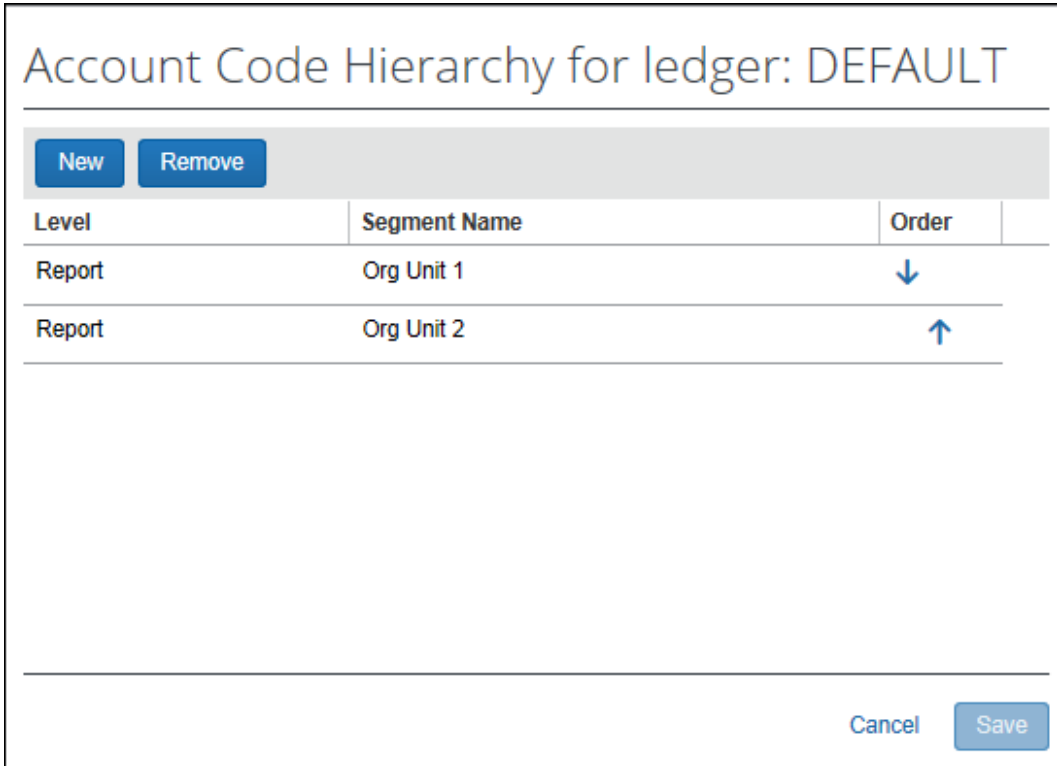

- 4. 対象のセグメントを選択します。
- 5. 必要に応じて情報を編集します。
- 6. **[保存]** をクリックします。**[勘定構造]** タブが表示されます。

## <span id="page-27-0"></span>**セグメントを削除する**

使用しないセグメントを削除することができます。

- ! **警告:** セグメントを削除すると、元帳の階層構造も変更されます。また、現在の構成が無効 になる場合があります。
- **勘定科目コード セグメントを削除するには:**
	- 1. **[勘定構造]** タブをクリックし、削除したいセグメントを含む元帳を選択します。
	- 2. **[階層を修正]** をクリックすると **[元帳の勘定科目コード階層]** ページが表示されます。
	- 3. 削除したいセグメントをクリックします。

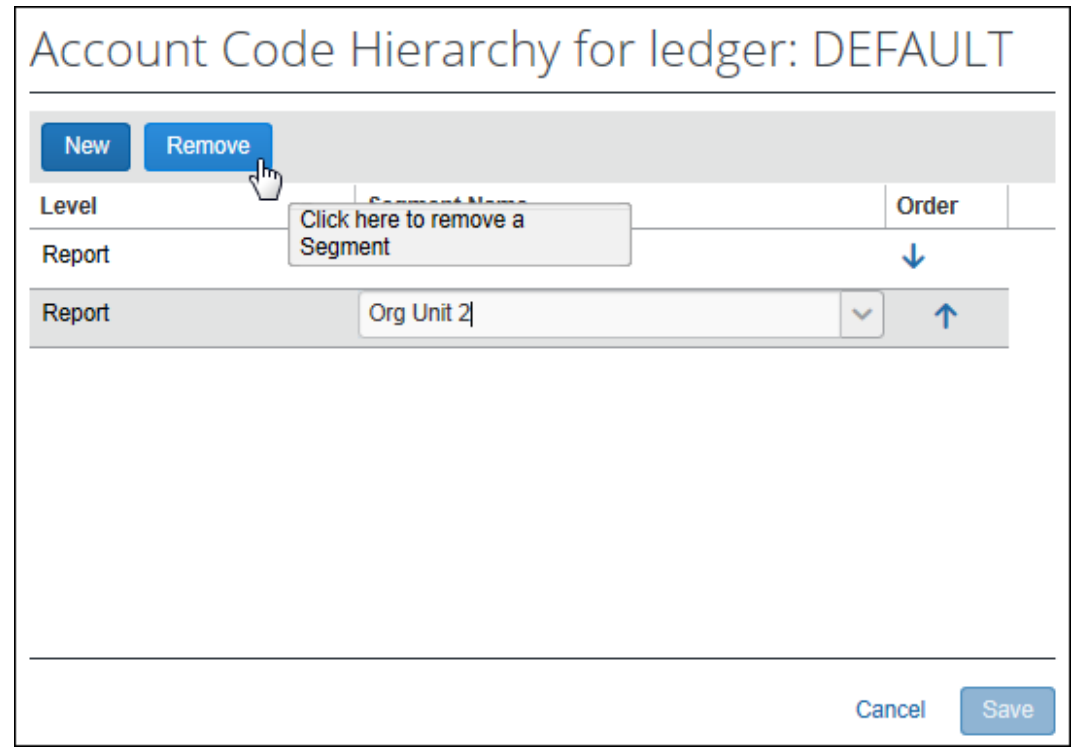

- 4. **[削除]** をクリックします。
- 5. **[保存]** をクリックします。**[勘定構造]** タブが表示されます。

# **セクション 7: 元帳のメンテナンス**

<span id="page-28-0"></span>これまでに使用したことのある元帳を削除することはできません。

 元帳の設定とメンテナンスについての情報は設定ガイド「経費精算: 元帳」をご参照く ださい。